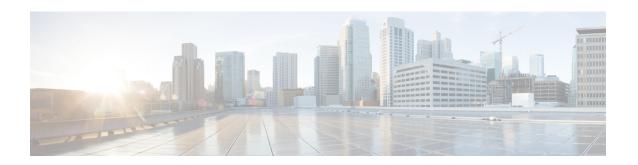

# **Registering Devices With the Cisco Prime NSC**

This chapter contains the following sections:

- Registering a Cisco VSG, page 1
- Registering a Cisco Nexus 1000V VSM, page 2
- Registering vCenter, page 3

# Registering a Cisco VSG

You can register a Cisco VSG with the Cisco Prime NSC. Registration enables communication between the Cisco VSG and the Cisco Prime NSC.

### **SUMMARY STEPS**

- 1. Copy the vnmc-vsgpa.2.1.1b.bin file into the Cisco VSG bootflash:
- **2.** On the command line, enter configuration mode.
- **3.** Enter the config-vnm-policy-agent mode.
- 4. Set the Cisco Prime NSC registration IP address.
- **5.** Specify the shared-secret of Cisco Prime NSC.
- **6.** Install the policy agent.
- 7. Exit all modes.
- **8.** On the Cisco VSG command line, enter the **show vnm-pa status** command:
- **9.** Save the change persistently through reboots and restarts by copying the running configuration to the startup configuration:

### **DETAILED STEPS**

**Step 1** Copy the vnmc-vsgpa.2.1.1b.bin file into the Cisco VSG bootflash:

vsg# copy ftp://guest@172.18.217.188/nlkv/vnmc-vsgpa.2.1.1b.bin bootflash

**Step 2** On the command line, enter configuration mode.

vsg# configure

Step 3 Enter the config-vnm-policy-agent mode. vsg (config) # vnm-policy-agent Set the Cisco Prime NSC registration IP address. Step 4 vsg (config-vnm-policy-agent)# registration-ip 209.165.200.225 Step 5 Specify the shared-secret of Cisco Prime NSC. vsg (config-vnm-policy-agent)# shared-secret \*\*\*\*\*\* Step 6 Install the policy agent. vsg (config-vnm-policy-agent)# policy-agent-image bootflash: vnmc-vsgpa.2.1.1b.bin Step 7 Exit all modes. vsg (config-vnm-policy-agent)# end Step 8 On the Cisco VSG command line, enter the **show vnm-pa status** command: vsg# show vnm-pa status If registration was successful, you should see the following message: "VNM Policy-Agent status is - Installed Successfully. Version 2.1(1b)-vsg" The Cisco VSG registration is complete. Step 9 Save the change persistently through reboots and restarts by copying the running configuration to the startup configuration:

Executing this command ensures that the registration becomes part of the basic configuration

### Registering a Cisco Nexus 1000V VSM

vsg# copy running-config startup-config

You can register a Cisco Nexus 1000V with the Cisco Prime NSC. Registration enables communication between the Cisco Nexus 1000V VSM and Cisco Prime NSC.

Step 1 Copy the vnmc-vsmpa.2.1.1e.bin file into the VSM bootflash: vsm# copy ftp://guest@172.18.217.188/n1kv/vnmc-vsmpa.2.1.1e.bin bootflash: Step 2 On the command line, enter configuration mode. vsm# configure Step 3 Enter config-vnm-policy-agent mode. vsm(config)# vnm-policy-agent Set the Cisco Prime NSC registration IP address. Step 4 vsm(config-vnm-policy-agent)# registration-ip 209.165.200.226 Step 5 Specify the shared-secret of Cisco Prime NSC. vsm(config-vnm-policy-agent)# shared-secret \*\*\*\*\*\*\* Step 6 Install the policy agent. vsm(config-vnm-policy-agent) # policy-agent-image bootflash:vnmc-vsmpa.2.1.1e.bin Step 7 Exit all modes. vsm(config-vnm-policy-agent)# top Step 8 On the command line, enter the following command: vsm# show vnm-pa status If registration was successful, you should see the following message:

VNM Policy-Agent status is - Installed Successfully. Version 2.1(1e)-vsg The Cisco Nexus 1000V VSM registration is complete.

Step 9 On the command line, enter the following command:

vsm# copy running-config startup-config

Executing this command ensures that the registration becomes part of the basic configuration.

#### What to Do Next

See the Cisco Prime Network Services Controller CLI Configuration Guide for detailed information about configuring the Cisco Prime NSC using the CLI.

## **Registering vCenter**

| Step 1  | Log into Cisco Prime NSC.                                                                                      |
|---------|----------------------------------------------------------------------------------------------------|
| Step 2  | Choose Resource Management > VM Managers.                                                                      |
| Step 3  | In the Navigation pane, right-click VM Managers.                                                               |
| Step 4  | Choose Export vCenter Extension.                                                                               |
| Step 5  | In the dialog box that appears, choose the appropriate extension, and click Save.                              |
| Step 6  | Log into vSphere.                                                                                              |
| Step 7  | In your vSphere client, log into vCenter.                                                                      |
| Step 8  | Choose Plug-ins > Manage Plug-ins.                                                                             |
| Step 9  | Right-click the empty space and click New Plug-in.                                                             |
| Step 10 | Browse to the Cisco Prime NSC vCenter extension file, and then click <b>Register Plug-in</b> .                 |
| Step 11 | Click <b>Ignore</b> for any security warning. You should see a message that reports a successful registration. |
| Step 12 | Log into the Cisco Prime NSC and choose <b>Resource Management</b> > <b>VM Managers</b> .                      |
| Step 13 | In the Navigation pane, right-click VM Managers.                                                               |

Step 14 Click Add VM Manager. Step 15 Enter the vCenter name and IP address information and click **OK**.

> The Successful Addition State field should display the word Enabled, and the Operational State field should display the version information.

vCenter is registered.

Registering vCenter